# Common SOP

2022-08-17
UNIST Central Research Facilities
Sun-Phil Han

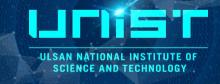

# **Login Icon-NMR (Automation)**

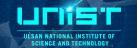

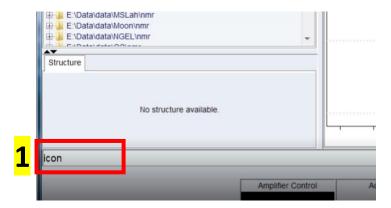

Type command *icon* 

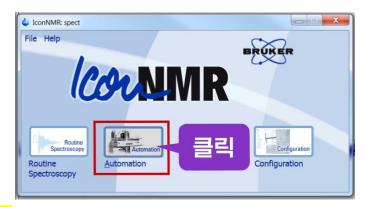

2 Click Automation

Administrator ID: nmrsu

Password: topspin

- 1) Turn off icon-nmr and topspin
- 2) Cancel other user's experiment
- 3) Delete fail experiment line

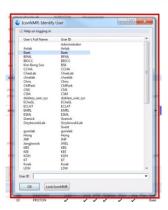

**3** Select Lab ID

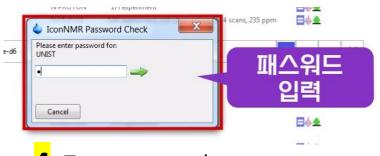

<mark>4</mark> Type password

# How to reopen last experiment list

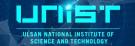

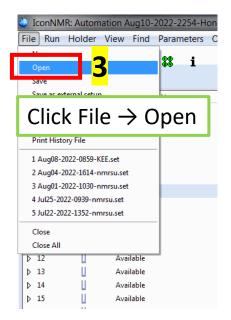

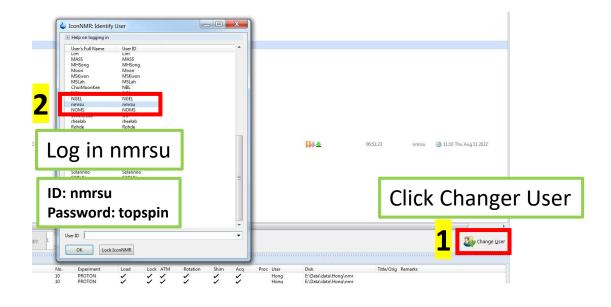

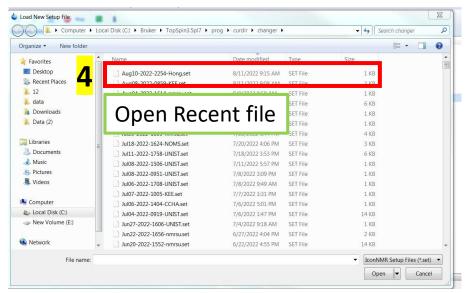

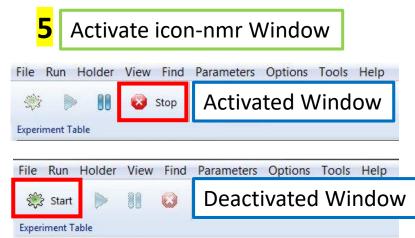

### **Precaution**

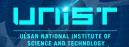

- 1. Unauthorized students (non-self-users) are prohibited to use it.
- 2. If subscriber and actual-user is different, the use of the equipment may be limited.
- 3. Don't exceed the scheduled time up to
  - 2 PM to 8 PM on weekdays -> 1 hour
  - 8 PM to 2 PM and weekend -> unlimited
- 4. Equipment must use after booking your name.
- 5. Never turn-off 'Topspin 3.5' and NMR workstation.
- 6. Don't lean your body and attach the ladder to magnet when you replace sample. (You pay attention because of behavior affecting Magnet)
- 7. Your turn off the lab lights and lock up thoroughly after 6 PM and on weekends.
- 8. If you have some problem,

Contact me(okno1234@unist.ac.kr, 052-217-4174) or visit Bldg.102 B122(Office)

# **NAS** system - Connection procedure

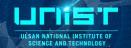

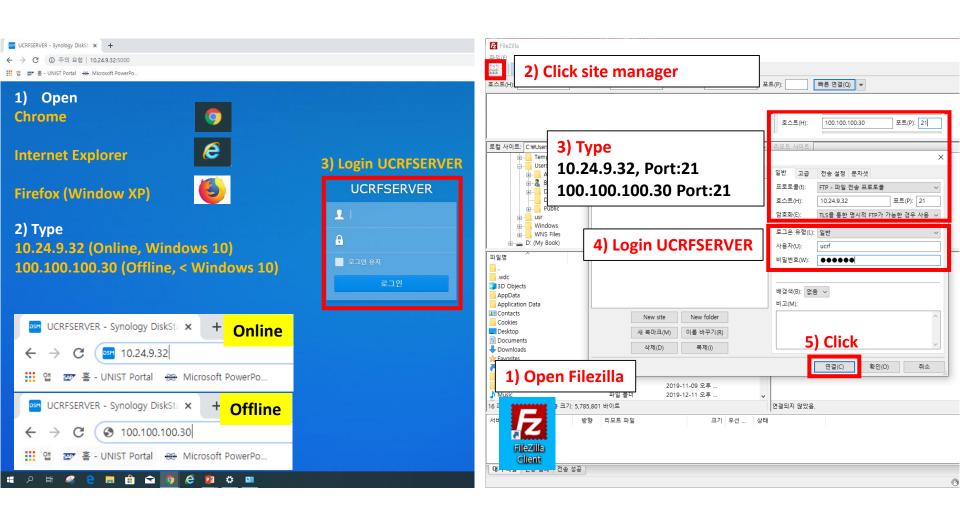

# 1. Sample handling

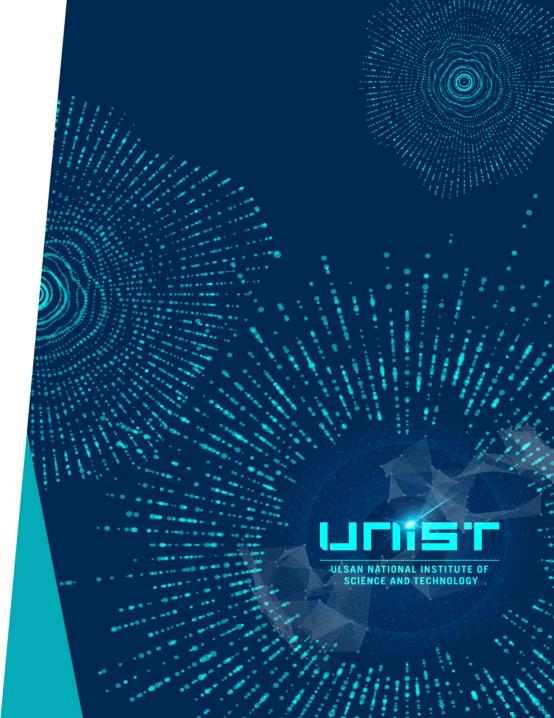

# **Touch for Spinner, Sample tube**

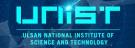

# **Never touch NMR spinner & sample tube bottom!**

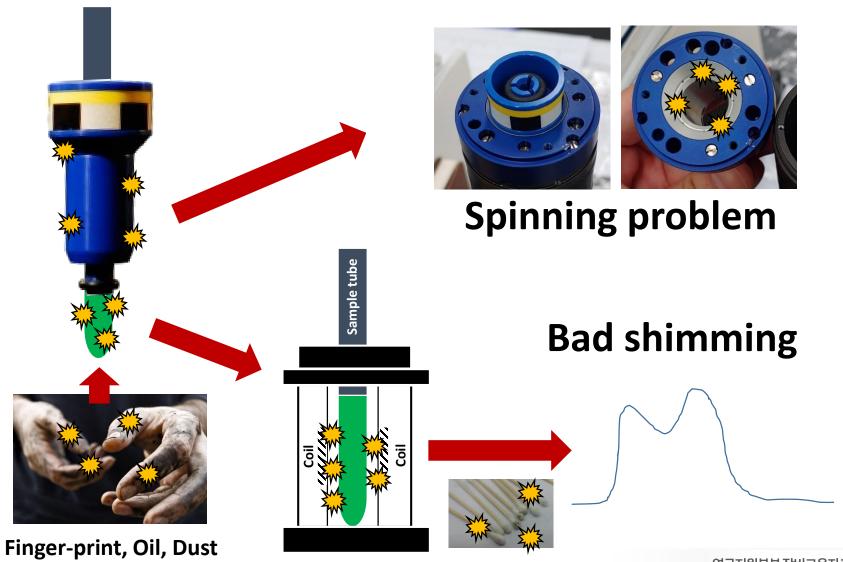

# Sample volume and height

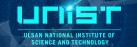

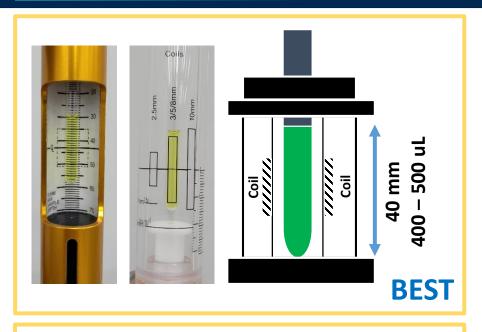

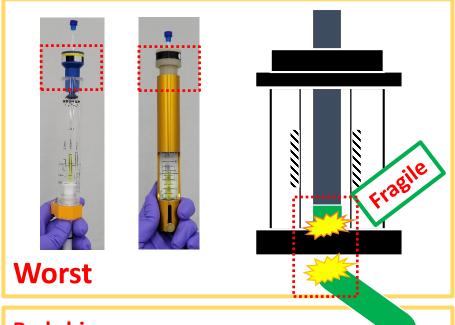

# Empty area

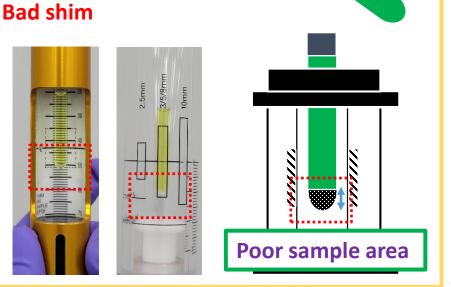

# Standard operation procedure

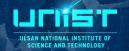

### 1. Turn on ICONNMR (Automation system)

- Open Topspin 3.5pl7
- Type '*icon* or *iconnmr*' on command line
- Click automation

### 2. Shim failure (for Manually operation)

- Open Topspin 3.5pl7
- Type 'rsh' on command line
- Double-click recent shim-map

### 3. To check interval data

- Type 'tr' on command line
- Type 'efp; apk; absn' on command line

# **efp** = fourier transform

# apk = Auto - phase correction

# absn = Auto - baseline correction

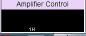

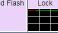

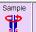

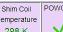

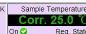

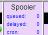

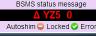

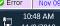

# **Standard operation procedure**

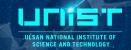

### 4. To check reservation & running experiment

- 1) Check Queued
- 2) Check Start time
- 3) Check Reservation system
- 4) Check Acquisition information
- 5) Check Spooler

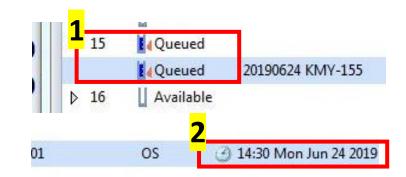

### 5. Sava & Stop

1) Type '*halt*' on command line (Only work Acquisition condition)

# Check Acquisition information "Scan *n* / 16"

### 6. Emergency stop

Type 'stop' at least 2 times

# shim

# acquisition

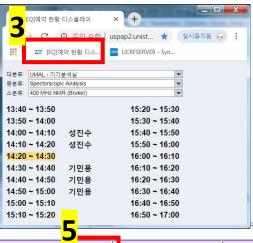

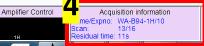

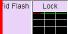

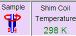

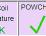

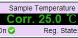

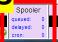

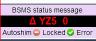

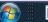

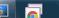

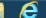

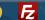

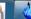

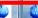

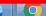

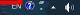

0:48:03

# 2. Troubleshooting

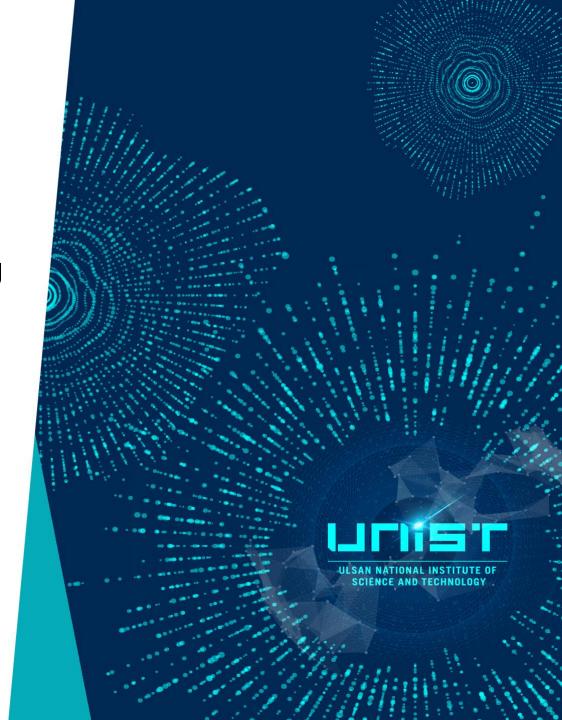

# **Troubleshooting**

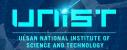

### Shimming error

Massage < Echo time must be reduced>

: Second echo time too long, not enough Magnetization

### 1. Too short T2

- 1) High concentration → Dilute → Low concentration
- 2) High viscosity → Dilute → Low viscosity
- 3) Paramagnetic materials  $\rightarrow ...$
- 2. Starting shim is bad (type rsh) only manual operation
- 3. Convection (Too many sample volume)
  - Unstable temperature (Temperature gradient -> Cause convection)
- Reduce convention
- Increase VT gas flow
- Spinning
- Low sample temperature
- High Viscosity solvent
- Shigemi or 3 mm sample tube

# 3. Reset console

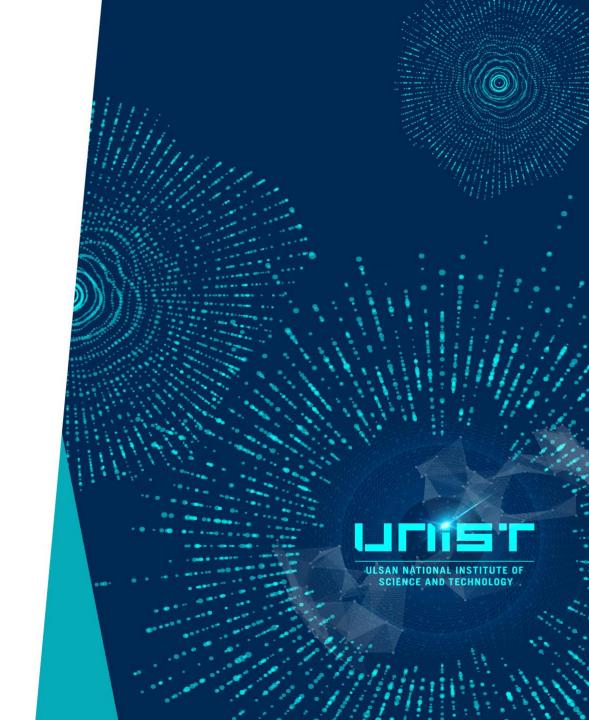

### **Reset console**

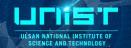

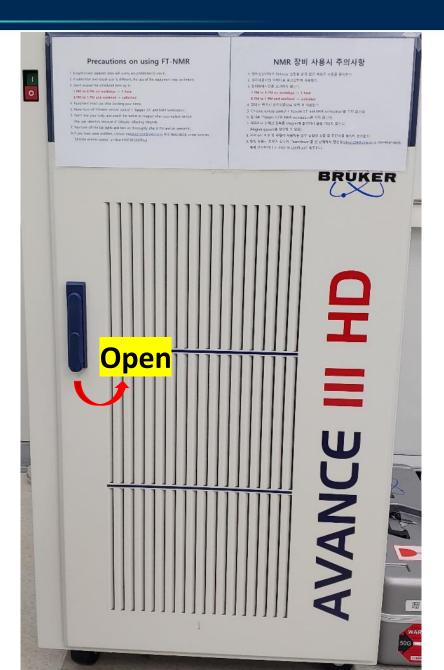

**Bruker BioSpin** 

### How to reboot an AV III / AV III HD (for TopSpin 3.x)

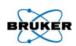

2015/03/19

Communication problems between spectrometer and PC

Spectrometer and PC are up and running.

Reboot PC\*, spectrometer stays active.

Turn off spectrometer (each unit) - Power Down Procedure for BSMS: 1. Start Soft Shutdown of BSMS Software (a) ≤ TopSpin 3.2: BSMS web page: Main → Service → Soft Shutdown Shims or b) ≥ TopSpin 3.5: BSMS Panel: Press Shut down BSMS). 2. Wait for completion. 3. Power off BSMS. – Do not turn off the main power cabinet switch!

Spectrometer and PC are already turned off.
Ensure that each spectrometer hardware unit has
its switch in the position 'Off'.

Press the green main power cabinet switch. This is necessary to ensure that the Ethernet-switch is turned on.

Turn on PC\*.

Turn on AQS-Rack, if the IPSO does not start, turn it on by pressing the red button.

Turn on all other units (within 20 seconds).

- Start TopSpin.
   Create a new data set.
- Read in a standard Carbon parameter set with TopSpin command rpar C13CPD all.
  - 4. Read in standard pulse definition with TopSpin command getprosol.
- Ignore any upcoming error message in this section.
- Execute edhead (≤ TopSpin 3.2) or edprobe (≥ TopSpin 3.5) (if necessary: select the installed probe and define the probe as current probe).
- Execute ii on the new dataset up to three times, until you do not get an error message anymore.
- Execute atma to initialize the ATM motor if you have an ATM probe.

If a temperature control unit is available, start temperature control with **vtudisp** (successor of edte). Make sure that heater is turned on and air flow is set to the value you want.

Your spectrometer is up and running.

More details can be found in the TopSpin Installation Guide available from TopSpin Help menu (→ Manuals) or from the Bruker BioSpin webpage: <a href="http://www.bruker.com/service/information-communication/user-manuals/nmr/installation.html">http://www.bruker.com/service/information-communication/user-manuals/nmr/installation.html</a>

<sup>\*</sup> Login and wait until all server processes have been started. Do not start TopSpin!

Necessary Services under: 1) Windows: dhcpd.exe, tftpd32.exe 2) Linux: dhcp

### Reset console

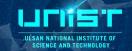

### **Reboot PC**

(PC and Console *are running*)

- 1. Reboot PC (Console is running.)
- 2. Turn off Console (1 -> 2 -> 3)
- 3. Turn on **3**
- 4. Check LED light (Stabilized 94) (Don't indicate 94 -> Press R)
- 5. Turn on **2** -> **1** within 20 s
- 6. Open \Topspin3.5pl\data\system \nmr\C13CPD
- 7. Type *ii* (Wait 20 s) Type **atma**
- 8. Type **vtudisp**

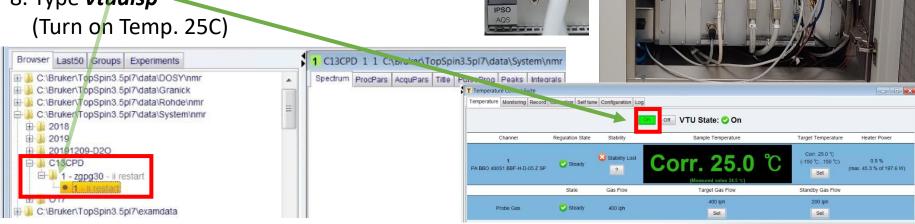

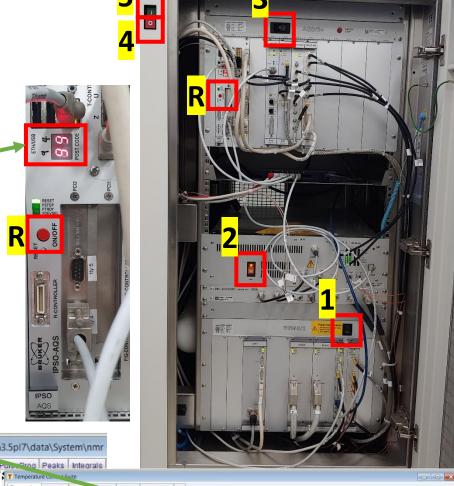

### Reset console

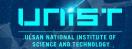

### **Reboot PC**

(PC and Console are *already turned-off*)

- 1. Press **5**
- 2. Turn on PC
- 3. Turn on **3**
- 4. Check LED light (Stabilized 94) (Don't indicate 94 -> Press R)
- 5. Turn on **2** -> **1** within 20 s
- 6. Open \Topspin3.5pl\data\system \nmr\C13CPD
- 7. Type *ii* (Wait 20 s) Type *atma*
- 8. Type **vtudisp** (Turn on Temp. 25C)

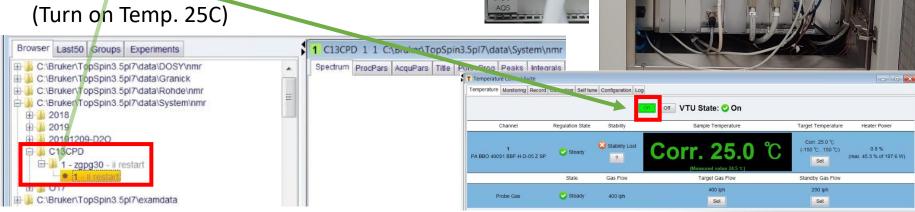

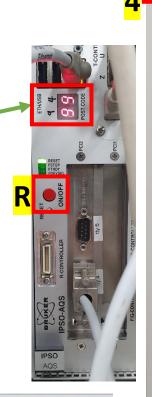

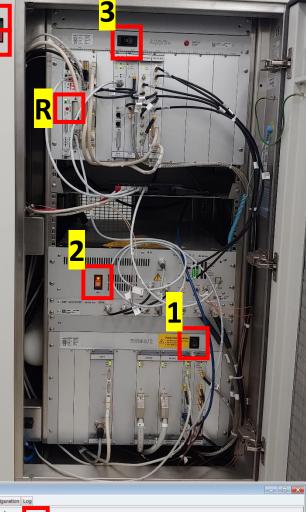

# 4. Command

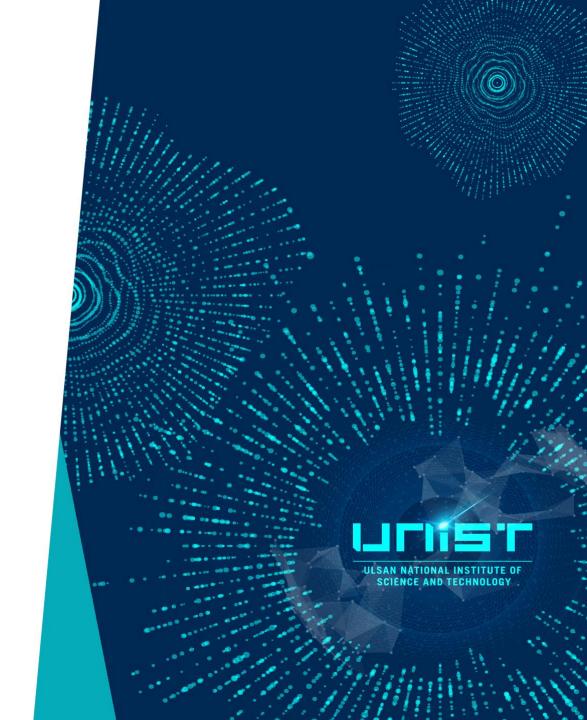

### **Command list**

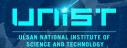

### Loading the sample

**bsmsdisp** - starts BSMS windows

ej - lift the air up (eject sample)

ij - lift the air off (insert the sample)

### Locking, tunning and shimming

**lockdisp** - it generates the lock window

**Lock solvent-name** – it will lock on the named solvent after several seconds.

topshim – starts automatic shimming

**gradshim** – invokes gradient shimming windows in which the gradient shimming routine can be started.

atma - automatic tuning and matching

**atmm** – invokes manual tuning and matching window in which the automatic routine can be started

wobb- invokes tuning and matching window.

## **Command list**

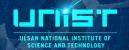

### **Create dataset**

**new(edc)** - creates new data set

re - filename - read the file

wrpa - Copy data set

### **Acquisition**

eda – it will display acquisition window

**ased** – display short list of acquisition window

**sw** – display spectral width

o1p – display transmitter center (center of spectrum)

ns - display number of scans

**rga** – automatic receiver gain adjustment

**d1** – display relaxation delay

**p1** – display pulse width (for simple 1D acquisition)

aq – FID acquisition time td – display number of points used to define FID

**si** – display number of points used during FT (can be different from td)

**zg** – zero and go Processing Commands:

### **Command list**

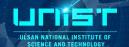

### **Processing**

**edp** – it will display processing window

**em** - exponential multiplication on the FID, uses the parameter LB. This improves signal to noise at the expense of resolution.

**Ib** - this controls the degree of broadening added and affects your signal-to-noise. To see its effect, simply change its value and re-Fourier Transform with ef. ft - fouier transform

ef - combines em and ft

**pk** - phase correct, applies the last phase correction to the spectrum. Useful when you have phased a primlimary spectrum, (with only a few scans) and wish to apply the same phase correction to the final spectrum.

**efp** - combines em, ft, and pk.

abs- automatic baseline correction 9

apk – automatic phase correction

# Advanced SOP

2022-08-10
UNIST Central Research Facilities
Sun-Phil Han

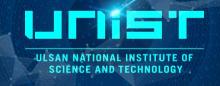

# **Problem of Auto-sampler**

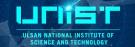

If you have a auto-sampler error, (stuck sample here, and show red LED)

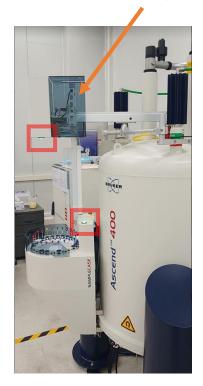

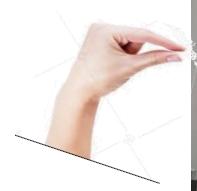

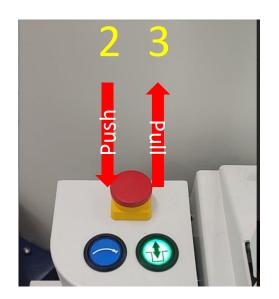

2. Check spinner(Yellow line) or Sensor

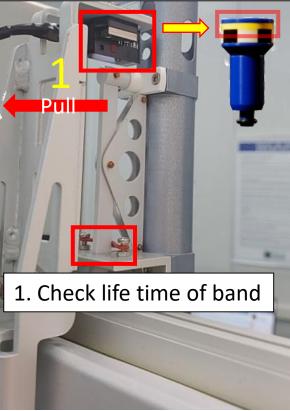

# **Remove Probe**

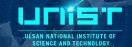

### When NMR has poor shim-map, it need to clean probe coil. (per 1 month)

1) Remove probe line connection

**PICS** 

2H, 1H, BB

HEATER, THERMO, GRADIENT

**PICS** 

**TEMP** 

2) Remove probe Unscrew two points

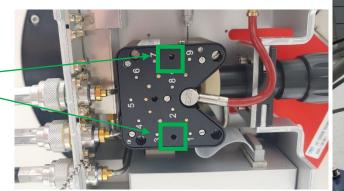

2H, 1H, BB

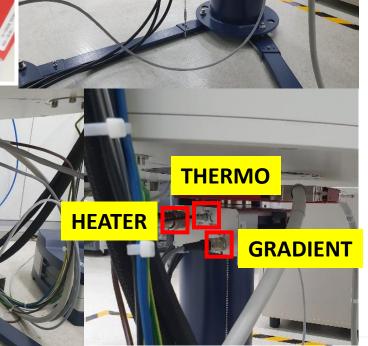

**TEMP** 

# **Remove Shim-stack**

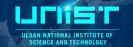

### Must turn-off BSMS when remove shim-stack !! (for spinning error)

- 1) Turn-off BSMS unit
- 2) Remove A, B cable
- 3) Remove screw on NMR upper barrel
- 4) Remove shim-stack screw
- 5) Clean part

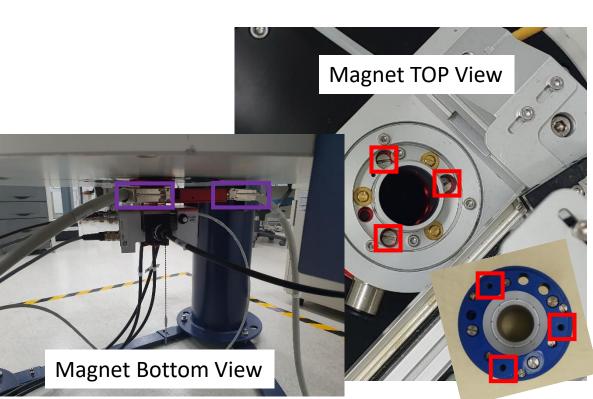

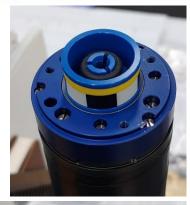

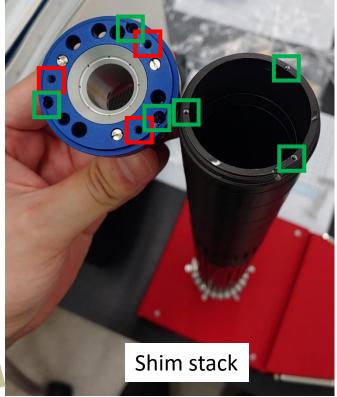

# **Maintain Auto-sampler**

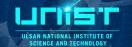

### Must turn-off BSMS when remove shim-stack !! (for spinning error)

- 1) Coat grease on rail
- 2) Replace red rubber band (20,000 cycle / band)

Sample Grab 부분 유격으로 인해 Sample 인식이 불가한 경우 발생 시

-> 케이블 타이로 해당 부분 고정

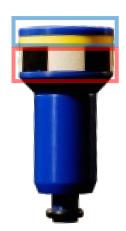

Spinner 존재 유/무 Spinning rate (Tachometer 인식부)

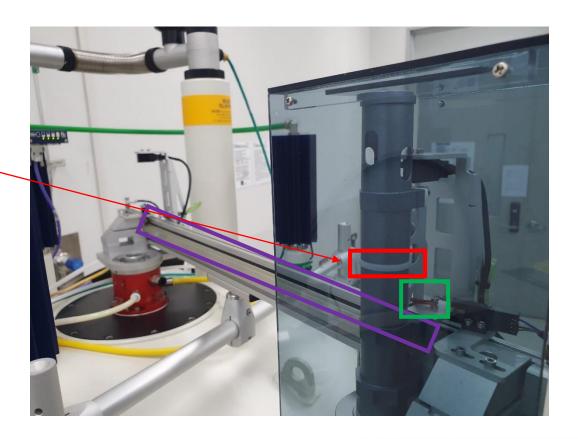

### **Tune & match error**

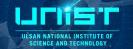

### 주기적으로 시행 (장비 껐다가 켤 때 반드시 필수)

- 1) Open C13CPD
- 2) Type ii or ii restart
- 3) Type atma
- 1) 타핵종 실험 후 CH2(X, Low band)를 13C로 Tune 하지 않고 지속적으로 CH1 (1H, High band)만 진행하여 Tune 값이 한쪽으로 쏠리면 1H의 Tune 값이 무너지는 경우가 발생함
- 2) High concentration salt sample (or Low/High pH) 의 경우 Dieletric constant 값 변화에 따라 Tune이 제대로 진행되지 않는 경우가 발생함 (차라리 Icon-NMR 상에서 Tune을 수행하지 않고 실험 진행하는 것이 나음)

### <Initialize Tune & Match>

- → atma activatedrivecalibration
- → atma selectnuc
- → atma resetconfiguration
- → atma activatedrivecalibration
- → atma seletnuc

# How to Handle Lock, ATM, Shim (X)

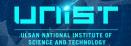

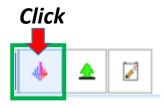

### 1. ATM X (Tune & Match X)

- 1) Contain high concentration salt (add NaOH, KOH, NaCl, KCl, etc..)
- 2) High pH or Low pH (Acidic or Basic)

### 2. Only Shim X

Topshim (Optimized Single solvent)

- -> Use Gradient shim
- 1) NMR solvent mixture ex) D2O+DMSO-D6, DMSO-D6+CDCl3

### 3. Lock & Shim X

- 1) NMR solvent mixture
- ex) D2O+DMSO-D6, DMSO-D6+CDCl3
- 2) Non-Deuterated solvent (H2O, DMSO-H6, CHCl3)
- -> Recommend to use Coaxial tube (Evans method)

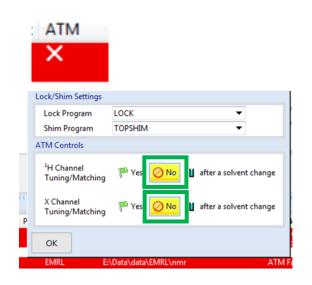

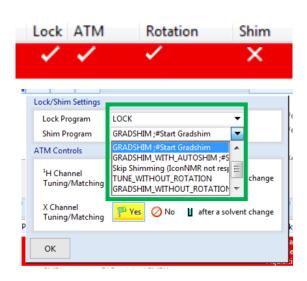

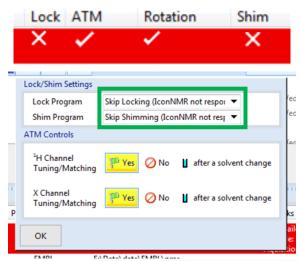

# **Topshim gui**

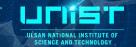

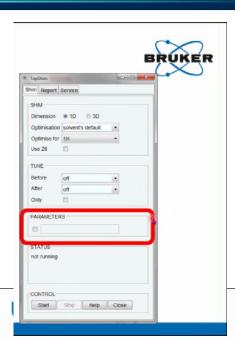

activates 3-dimensional X, Y, Z gradient shimming
 1dfast perform fast 1D shimming; only 1 iteration loop is performed
 3dfast perform fast 3D shimming; only 1 iteration loop is performed
 tune also shim on the lock before and/or after gradient shimming (tuneb shims X,Y,Z,XZ,YZ before running gradient shimming) topshim tuneaz (shims Z after running gradient shimming)
 shigemi Used to eliminate unreliable data at axial Shigemi tube walls when 1D shimming sets the range in cm in the Z direction used for shimming topshim zrange=-0.8,0.8 [below center (mm)],[above center (mm)] (short sample)

Saves data after completion in <TopSpin\_home>/data/topshimData

... read about more in the Topshim manual located in the Help(?) pulldown!

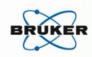

lockoff Enables shimming with system unlocked
 1h or 2h Explicitly sets shimming nucleus

 o1p= Explicitly sets excitation frequency in PPM topshim 1H lockoff o1p=2.49 (DMSO-h6)

selwid= Activates selective excitation of a bandwidth expressed in ppm; useful when shimming on a solvent with multiple strong signals topshim o1p=1.93 selwid=0.5 (CD3CN+D2O)

plot

ordmax=
 Sets the maximum shim function order used (default = 5 on axis, 7 off axis)
 ordmax=3 limits shimming to Z-Z3
 topshim ordmax=8 (SmartProbe, iProbe, newer CryoProbes)

**topshim ordmax=8** (SmartProbe, iProbe, newer CryoProbe **topshim 3d ordmax=8,7** ([on-axis],[off-axis])

durmax= maximum duration per 1D field map acquisition (expressed in seconds)
 default = 7 (try 15, 30 or even 120), good for low s/n situations

 convcomp Used to activate convection compensation; useful when using low viscosity solvents susceptible to convection

### **Shim for Solvent mixture**

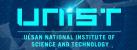

# New Solvent - 2H Shimming

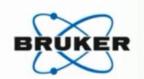

Mixed solvent example- (mixture of CD<sub>3</sub>CN and D<sub>2</sub>O)

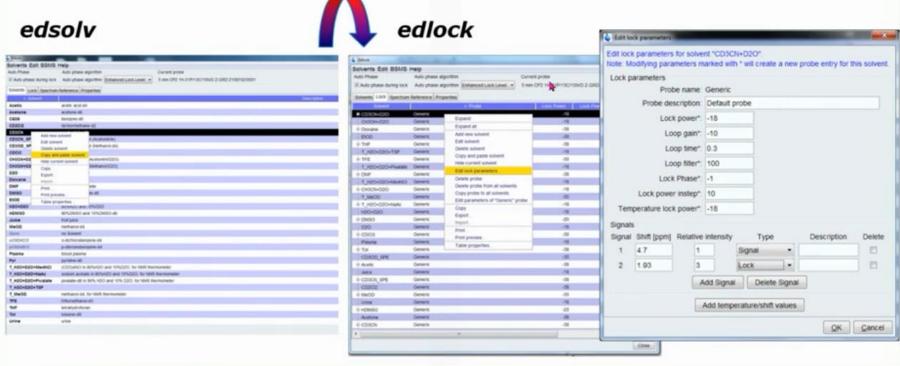

22

## **Shim for Solvent mixture**

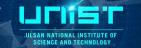

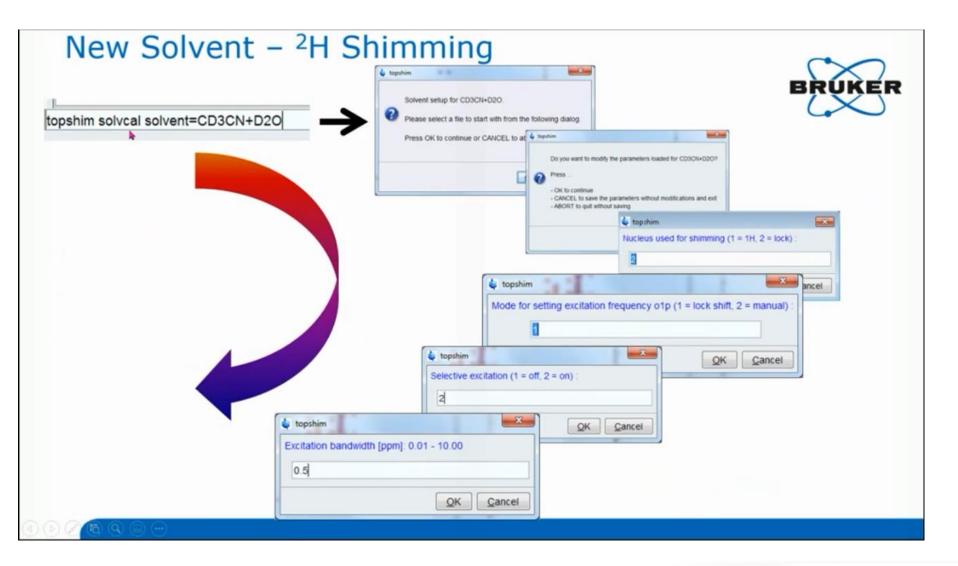